## **Как проводить мобильные трансляции ВКонтакте**

Вы можете проводить прямые эфиры как от собственного имени, так и от имени сообщества, которым Вы руководите.

## **Для того, что бы создать трансляцию в сообществе**

1) На стене своего сообщества найдите форму, в которой обычно создаёте новые публикации. В её правой части есть значок камеры **(выделен красным кругом)** нажмите на него и окажетесь в режиме историй.

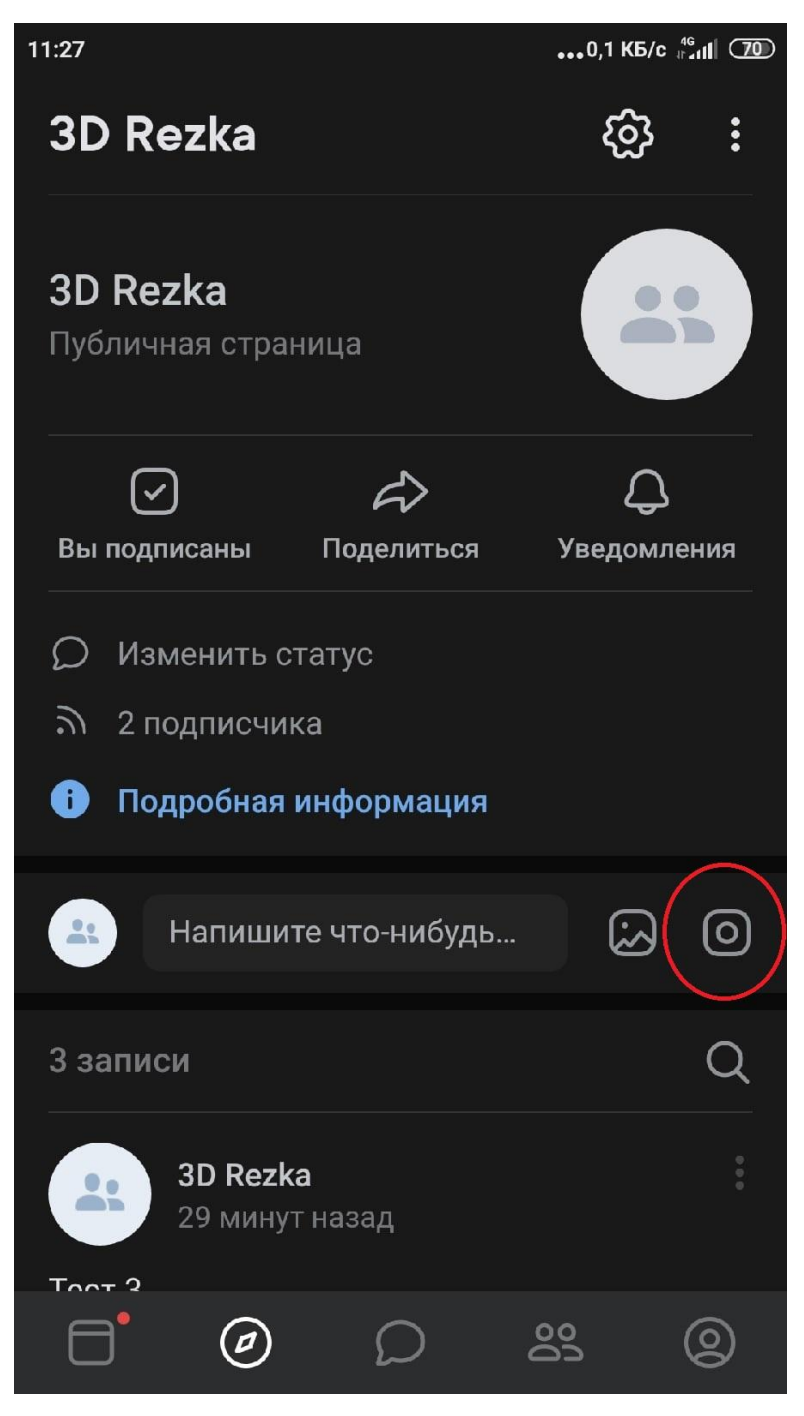

2) Затем выберите вкладку «Прямой эфир» в нижней части экрана **(Выделена красным овалом)**. Автором трансляции станет страница, с которой вы открыли камеру.

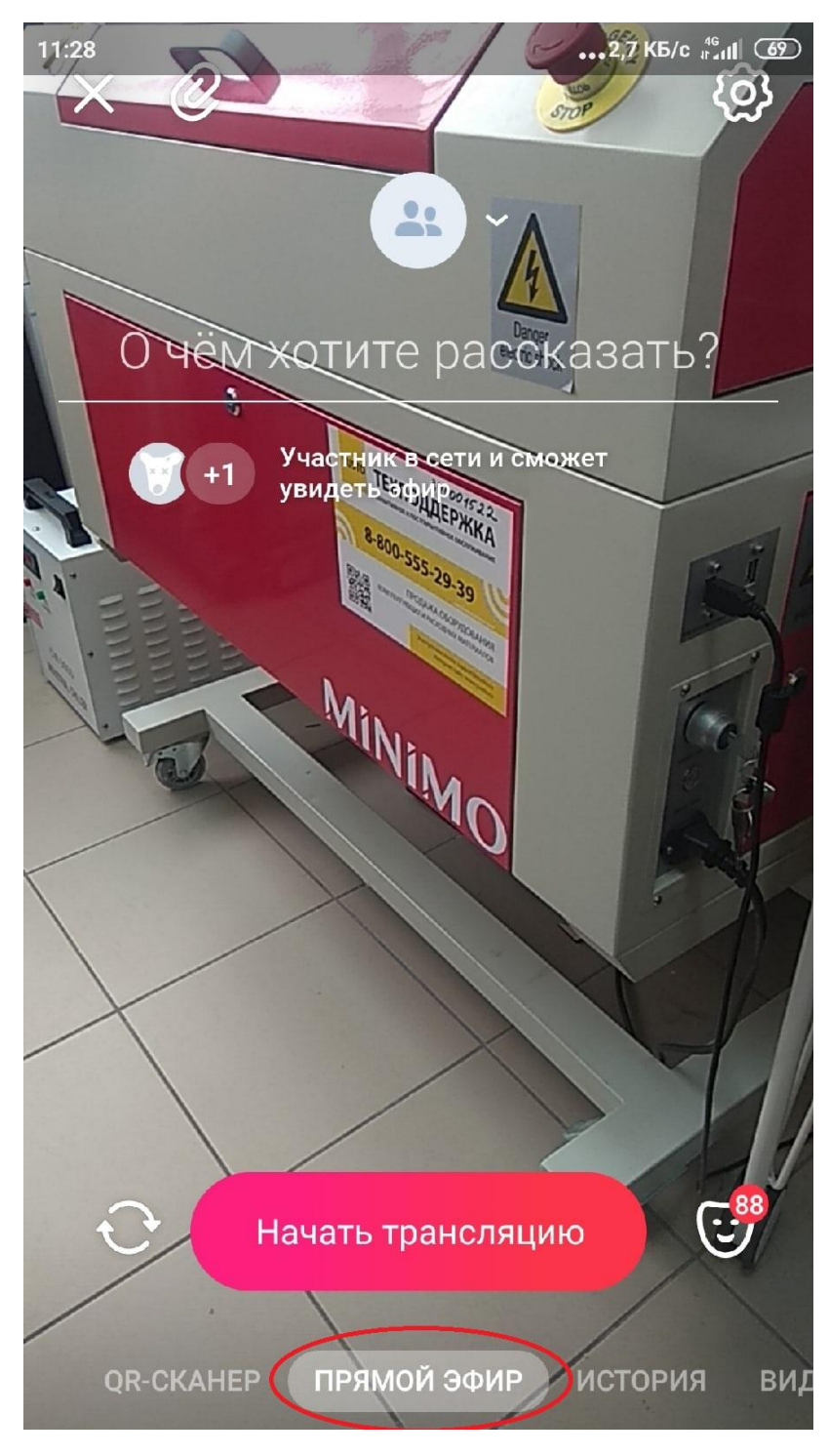

3) Введите название трансляции в строчке «О чём хотите рассказать» В данном шаге мы назвали трансляцию «Тестовая трансляция»

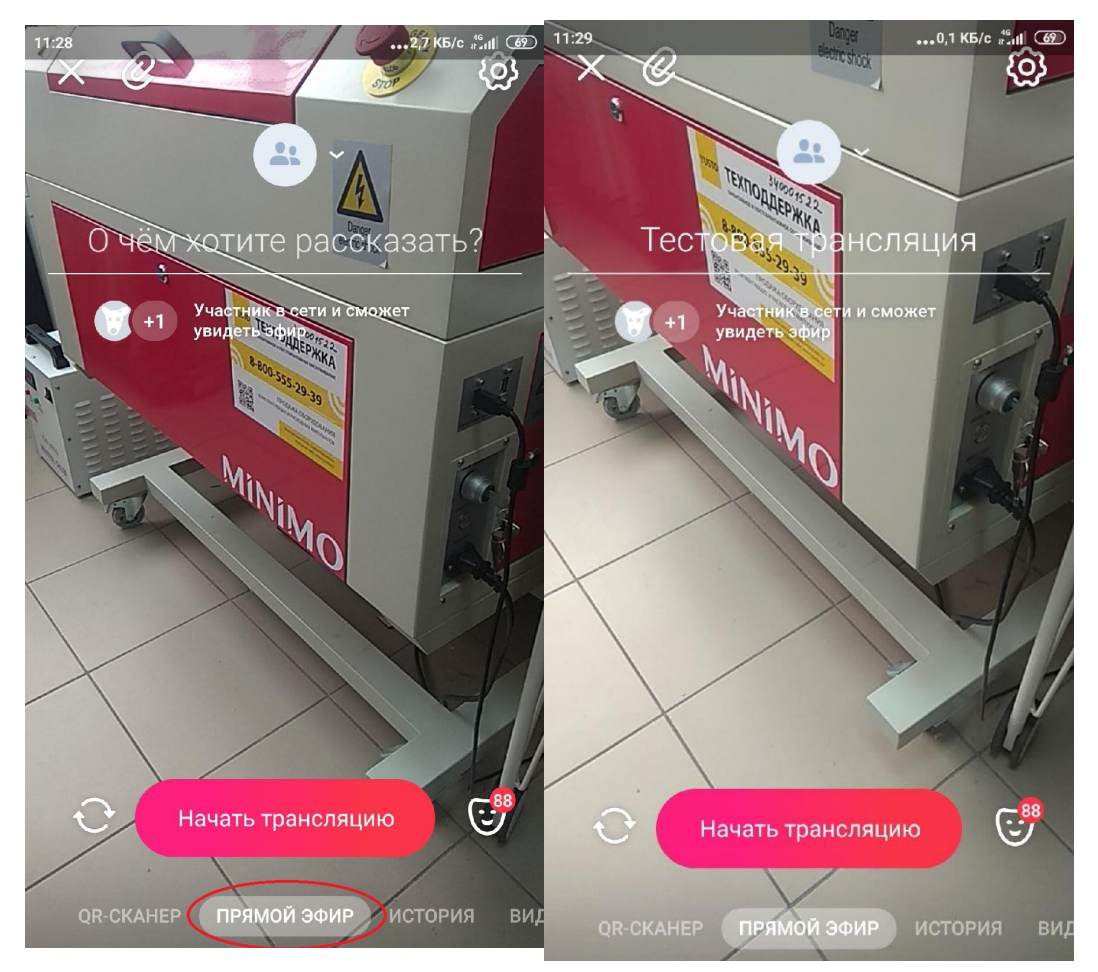

4) Нажимаете красный овал с надписью «Начать трансляцию». Трансляция началась и участники сообщества получат об этом уведомление.

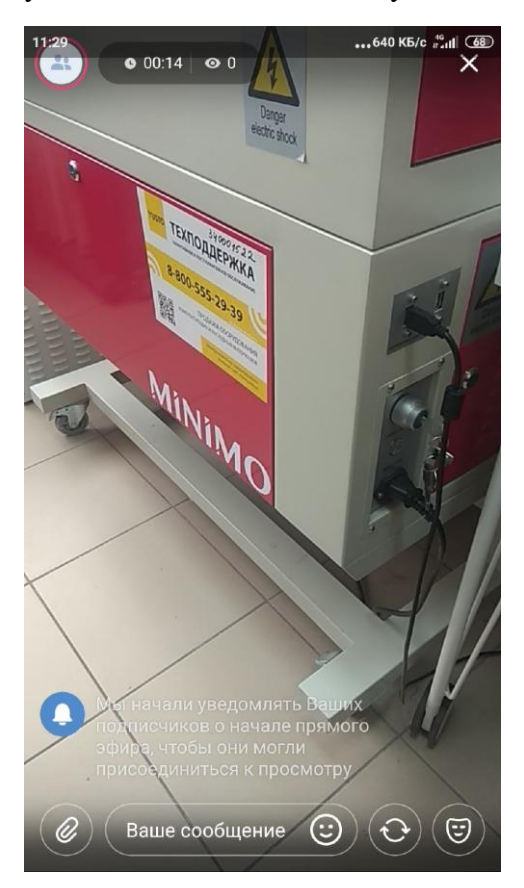

5) Во время трансляции вы можете видеть сообщения, которые пишут вам участники в чат и давать им обратную связь.

6) Завершение трансляции. Нажмите на крест в правом верхнем углу(выделен красным кругом)

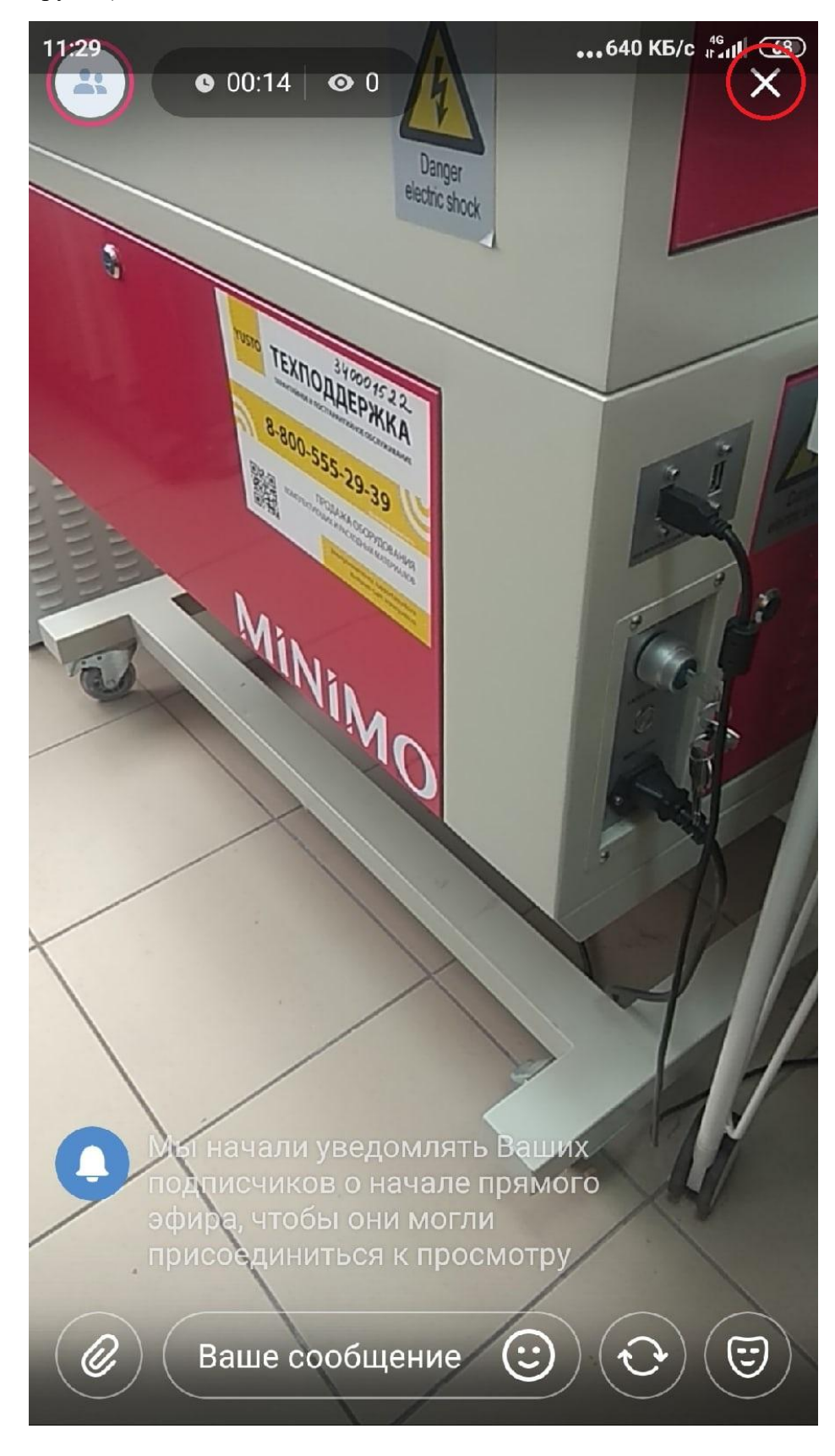

7) После завершения трансляции выводится статистика (просмотры, лайки). Для сохранения публикации необходимо задать настройки публикации(где она будет сохраняться – в историях(только на 24 часа) и/или в группе в качестве видеозаписи на стене). По умолчанию настроено так, что трансляция автоматически сохраняется в историях и в группе на стене.

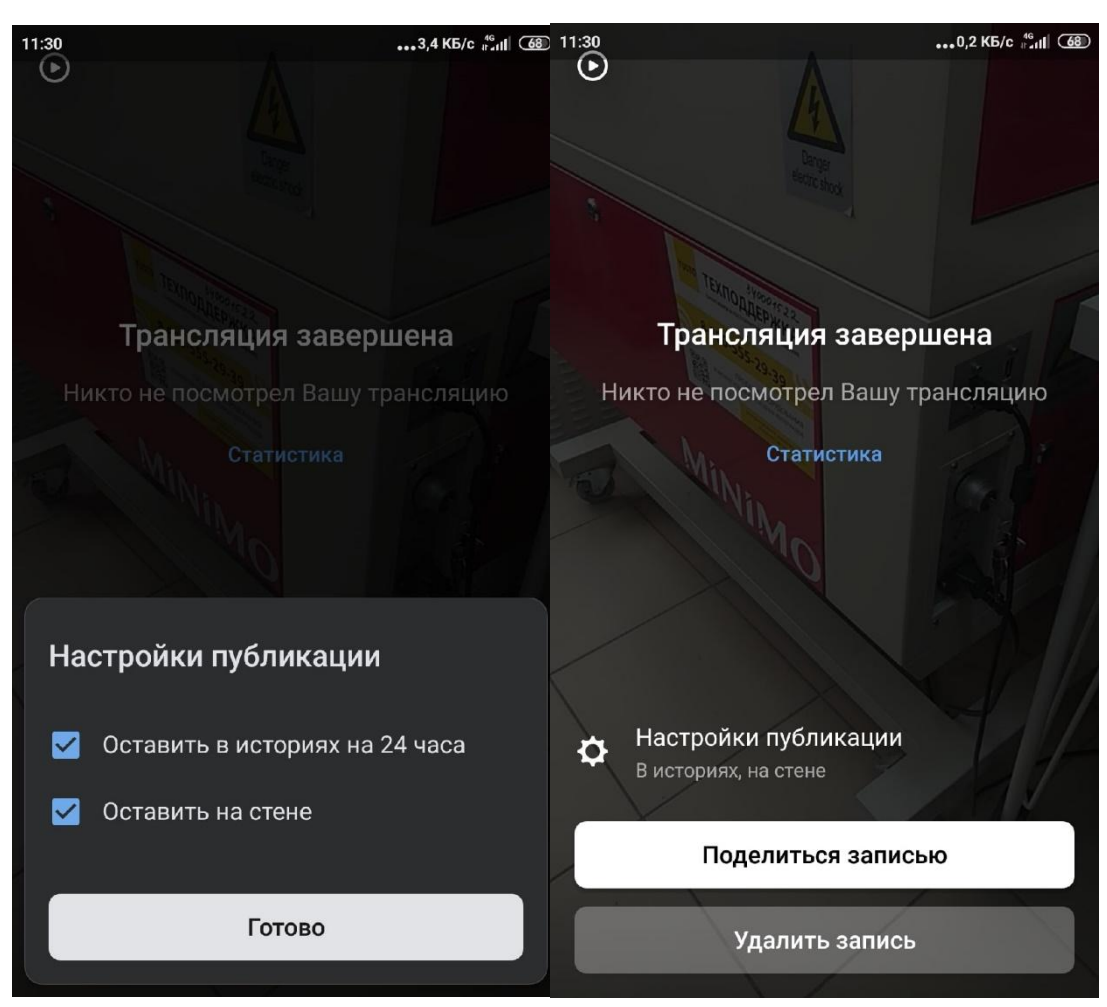

8)Видеозапись «Тестовая трансляция» находится на стене сообщества.

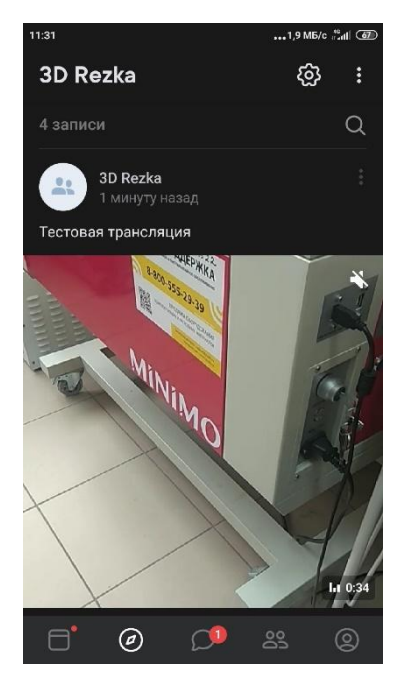